# NETGEAR<sup>®</sup> Installation Guide

**ProSafe® Gigabit Quad WAN SSL VPN Firewall SRX5308**

## **Start Here**

Follow these instructions to set up your VPN firewall. You can also consult the online *Reference Manual* or the NETGEAR Knowledge base at *http:// kbserver.netgear.com.* A link to the online Reference Manual is on the ProSafe® *Gigabit Quad WAN SSL VPN Firewall SRX5308 Resource CD*.

### **Prepare to Install Your Firewall**

This guide provides instructions for setting up a simple dual WAN port rollover configuration. Refer to the *Reference Manual* for other WAN port configuration options.

### **First, Connect the SRX5308**

- **1.** Connect the cables between the SRX5308, two modems, and a computer
	- a. Turn off *and* unplug the broadband modems.

- b. Insert an Ethernet cable from a modem into the WAN1 port of the SRX5308.
- c. Insert an Ethernet cable from the other modem into the WAN2 port of the SRX5308.
- d. Insert the Ethernet cable that came with your VPN firewall into a LAN port on the firewall and insert the other end into the Ethernet port of your computer. Your network cables are connected and you are ready to restart your network.
- **2.** Restart your network in the correct sequence

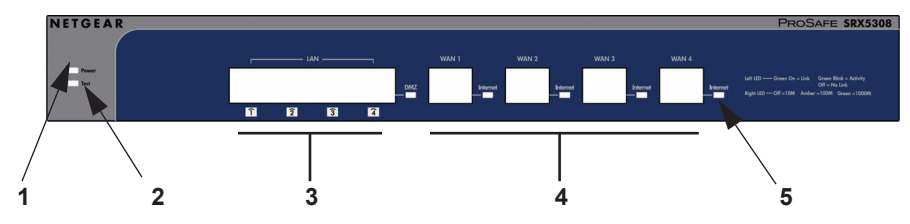

**Warning:** Failure to restart your network in the correct sequence could prevent you from connecting to the Internet.

- a. First, power on the broadband modems. Wait approximately 2 minutes until they power up.
- b. Now, power on the SRX5308.
- c. Last, turn on your computer.
- d. Before configuring your SRX5308, check the status lights to verify the following:

*1 - Power (green).* The power light should turn solid green. If it does not turn solid green, see the Troubleshooting section of the full manual.

The **Web Support** tab on the main menu contains links to the online NETGEAR SRX5308 product documentation and support Knowledge base. Be aware that the default login time-out is 5 minutes of inactivity, after which automatic logout will occur.

*2 -Test (amber).* When you first turn on the router, the amber test light will be lit for approximately 2 minutes. If it is still on after several minutes, see the Troubleshooting Tips below.

*3 - LAN (green/amber).* Each port has a green light on the left side of the port. If on the port has a link, if it blinks, the port is active. Each port has a green and amber light on the right side of the port. If the green light is on, the port is 1000Mbps, if the amber light is on, the port is 100Mbps, if neither light is on, the port is 10Mbps. If a LAN light is not lit, ensure that its Ethernet cable is securely attached at both ends, and that the computer is turned on.

*4 - WAN (green/amber).* Each port has a green light on the left side of the port and a green and amber light on the right side of the port. The lights operate the same as the LAN lights described above.

5 - DMZ (green): If this light is on, the port is configured as a DMZ port.

### **Next, Configure the SRX5308 for Internet Access**

Before you begin, be sure you have the configuration parameters from your ISP handy.

- **1.** Log in to the firewall
	- a. Use a browser to connect to https://192.168.1.1

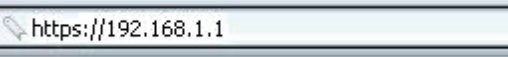

**Note:** To connect to the firewall, your computer needs to be configured to obtain an IP address automatically via DHCP. If you need instructions on how to do this, please refer to the online reference manual. A link to the manual is on your ProSafe® *Gigabit Quad WAN SSL VPN Firewall SRX5308 Resource CD*.

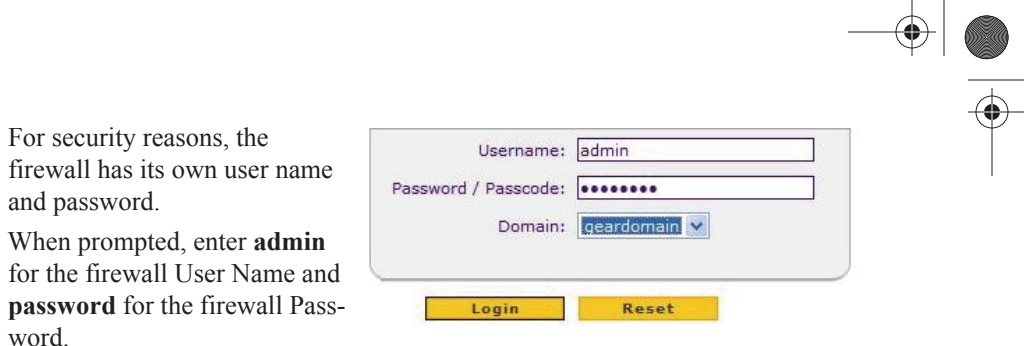

c. Click **Login.** You are now connected to the firewall.

d. Click **Network Configuration**, **WAN Settings**. The **WAN** screen will display. A table of settings for the WAN ports is shown.

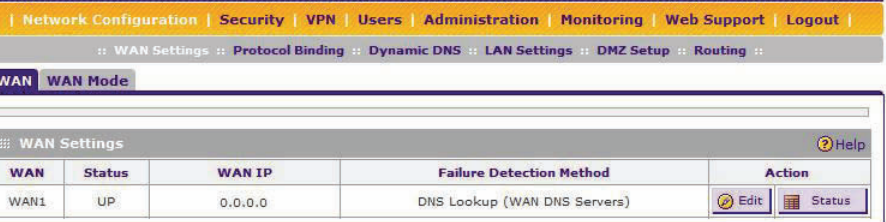

**2.** Connect to the Internet

b. For s

and p

word

a. Click on the Edit button at the right of the WAN1 row. The WAN1 ISP Settings screen will be displayed. Click **Auto Detect** at the bottom of the **WAN1 ISP Settings** screen. The firewall will automatically attempt to detect your connection type. If you know your ISP connection type, you can manually configure the firewall settings on the **WAN1 ISP** screen. If connecting manually, click **Apply** to save your settings.

b. When finished, click **Test** to verify that the Internet connection is active.

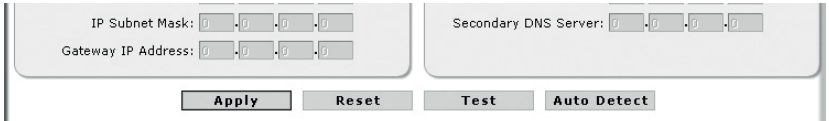

c. Select the **WAN2 ISP** tab and complete the same steps you completed in steps a and b.

**December 2012**

NETGEAR, the NETGEAR logo, and Connect with Innovation are trademarks and/or registered trademarks of NETGEAR, Inc. and/or its subsidiaries in the United States and/or other countries. Information is subject to change without notice. Other brand and product names are registered trademarks or trademarks of their respective holders. © NETGEAR, Inc. All rights reserved.

Intended for indoor use only in all EU member states, EFTA states, and Switzerland.

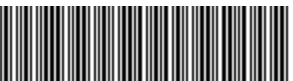

201-11729-02

### **Now, Configure WAN Rollover Mode**

The WAN ports of the firewall can be configured for either rollover for increased system reliability or load balancing for maximum bandwidth efficiency. The rollover option is presented here. Refer to the manual for instructions on configuring the load balancing mode.

In rollover mode, expect the following:

- You designate one WAN port as primary and the other as the rollover link.
- While the primary link is up, all traffic goes over the primary WAN port. If the primary link goes down, traffic is sent over the rollover link.
- Traffic will automatically roll back to the primary link once it is back up.

#### To configure the dual WAN ports for rollover:

1. Select **WAN Mode** from the sub-menu. The **WAN Mode** screen will display.

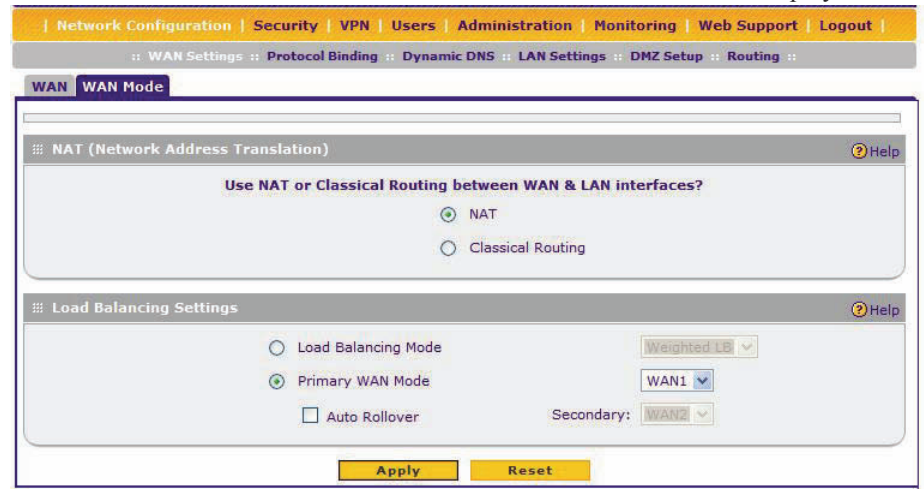

2. From the Auto-Rollover pull-down menu, select which WAN port will be primary.

- 3. WAN failure is detected using DNS queries to the DNS server or PING messages to an IP address. If the replies are not received, the WAN interface is considered down. Fill in the appropriate fields:
	- Configured DNS Servers In this case, DNS queries are sent to the ISP DNS servers configured on the WAN ISP pages.
	- Using this DNS Server In this case, DNS queries are sent to a specified DNS Server.
	- Ping to this IP address In this case, PING queries are sent to the specified IP address.
	- Test Period a DNS or PING query is sent after every test period. The minimum test period is 30 seconds.
	- Failover after The WAN link is considered down after the configured number of queries fail to get a reply. The minimum number of failed queries is four. The rollover link is brought up after this.
- 4. Click **Apply** to save your changes.

## **Troubleshooting Tips**

Here are some tips for correcting common problems you may encounter.

#### *Be sure to restart your network in this sequence:*

- 1. Turn off *and* unplug the modems, turn off the SRX5308, and shut down the computer.
- 2. Plug in and turn on the modems. Wait for the modems to power up (approximately 2 minutes).
- 3. Turn on the SRX5308. Wait until the amber test light goes out.
- 4. Turn on the computer.

#### *Make sure the Ethernet cables are securely plugged in.*

- The WAN Link/Act light on the VPN firewall will be lit if the Ethernet cable to the VPN firewall from each modem is plugged in securely and the modems and VPN firewall are turned on.
- For each powered on computer connected to the VPN firewall with a securely plugged in Ethernet cable, the corresponding VPN firewall LAN port status light should be lit. The front of the SRX5308 identifies the number of each LAN port.

#### *Make sure the network settings of the computer are correct.*

Computers *must* be configured to obtain IP *and* DNS addresses automatically via DHCP. For help with this, please see the online *Reference Manual*; a link to the manual is on the ProSafe® *Gigabit Quad WAN SSL VPN Firewall SRX5308 Resource CD*.

#### *For Cable Modem connections, use MAC spoofing.*

Some cable modem ISPs require that you use the MAC address of the computer registered on the account. If so, in the **Router's MAC Address** section (accessed through the **Advanced** link on the **WAN1 ISP Settings** screen), select either "Use this Computer's MAC" or "Use this MAC address" and enter the appropriate MAC address. The firewall will then capture and use the MAC address of the computer that you identified. You must select the computer that is registered with the ISP. Click **Apply** to save your settings. Restart the network in the correct sequence.

#### *Use the SRX5308 status lights to verify correct operation.*

If the SRX5308 Test light does not go out approximately 2 minutes after turning the firewall on, reset the fiewall as described in the *Reference Manual*.

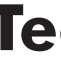

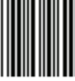

# **Technical Support**

After installing your device, locate the serial number on the label of your product and use it to register your product at<https://my.netgear.com>.

You must register your product before you can use NETGEAR telephone support. NETGEAR recommends registering your product through the NETGEAR website.

For product updates and web support, visit<http://support.netgear.com>.

NETGEAR recommends that you use only the official NETGEAR support resources.

You can get the reference manual online at<http://downloadcenter.netgear.com> or through a link in the product's user interface.

For the current EU Declaration of Conformity, visit

[http://support.netgear.com/app/answers/detail/a\\_id/11621/](http://support.netgear.com/app/answers/detail/a_id/11621/).